آشنایی با PublMed

گردآورندگان:

**فاطمه حبیبی (دانشجوی کارشناسی پرستاری) بهنام علیزاده (دانشجوی کارشناسی پرستاری) سیمین رضایی (کارشناسی ارشد مدیریت اطالعات )**

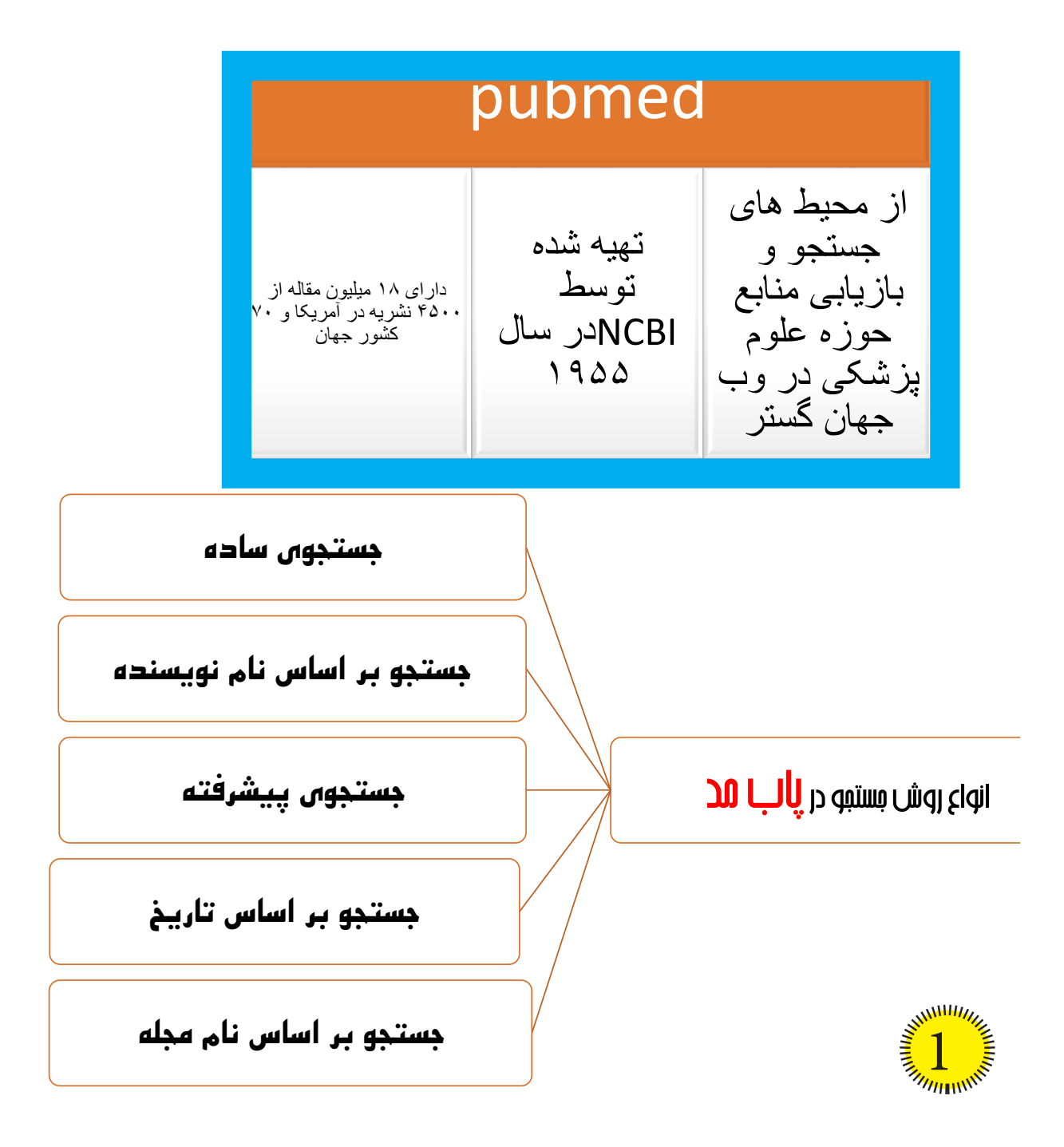

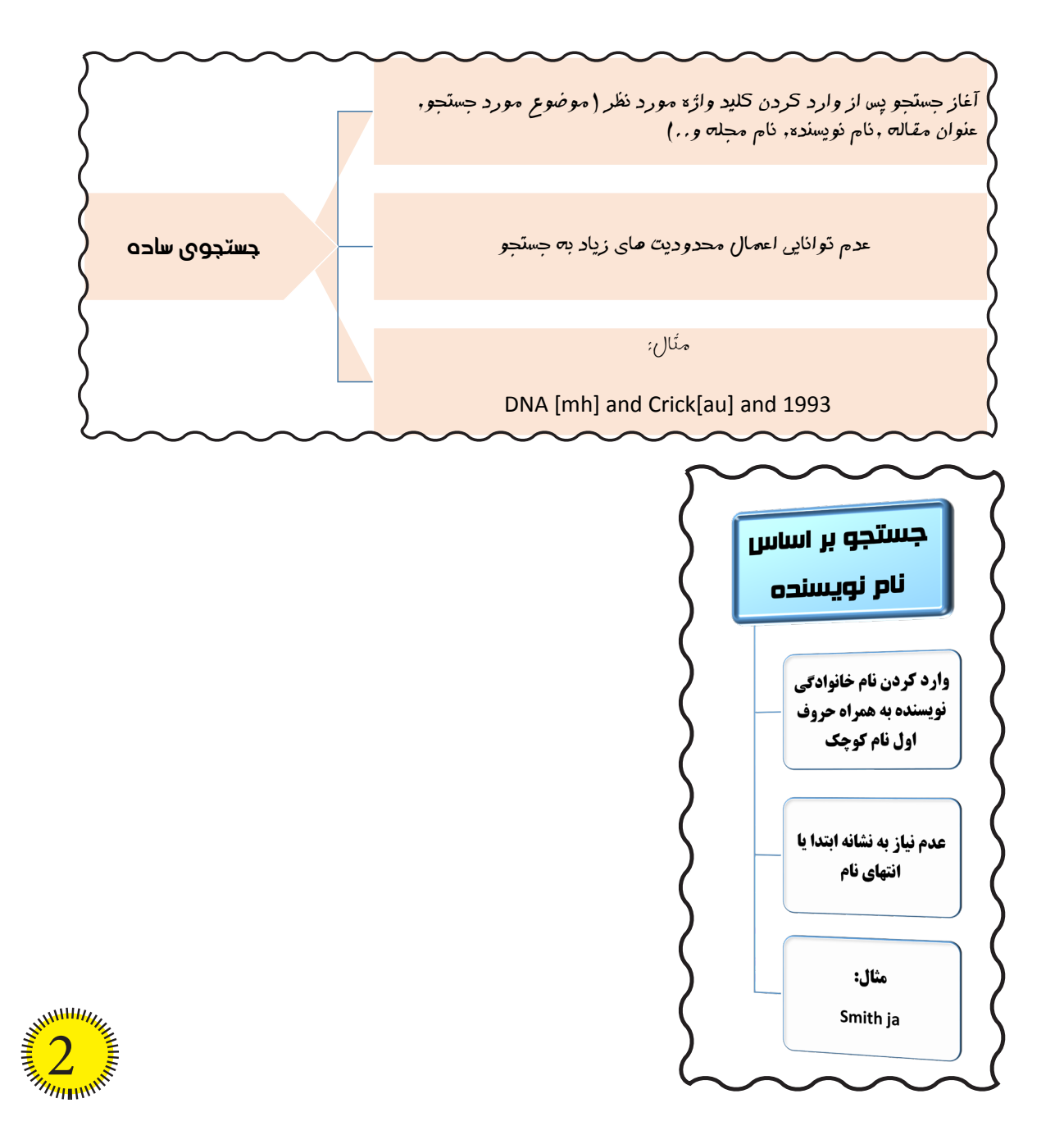

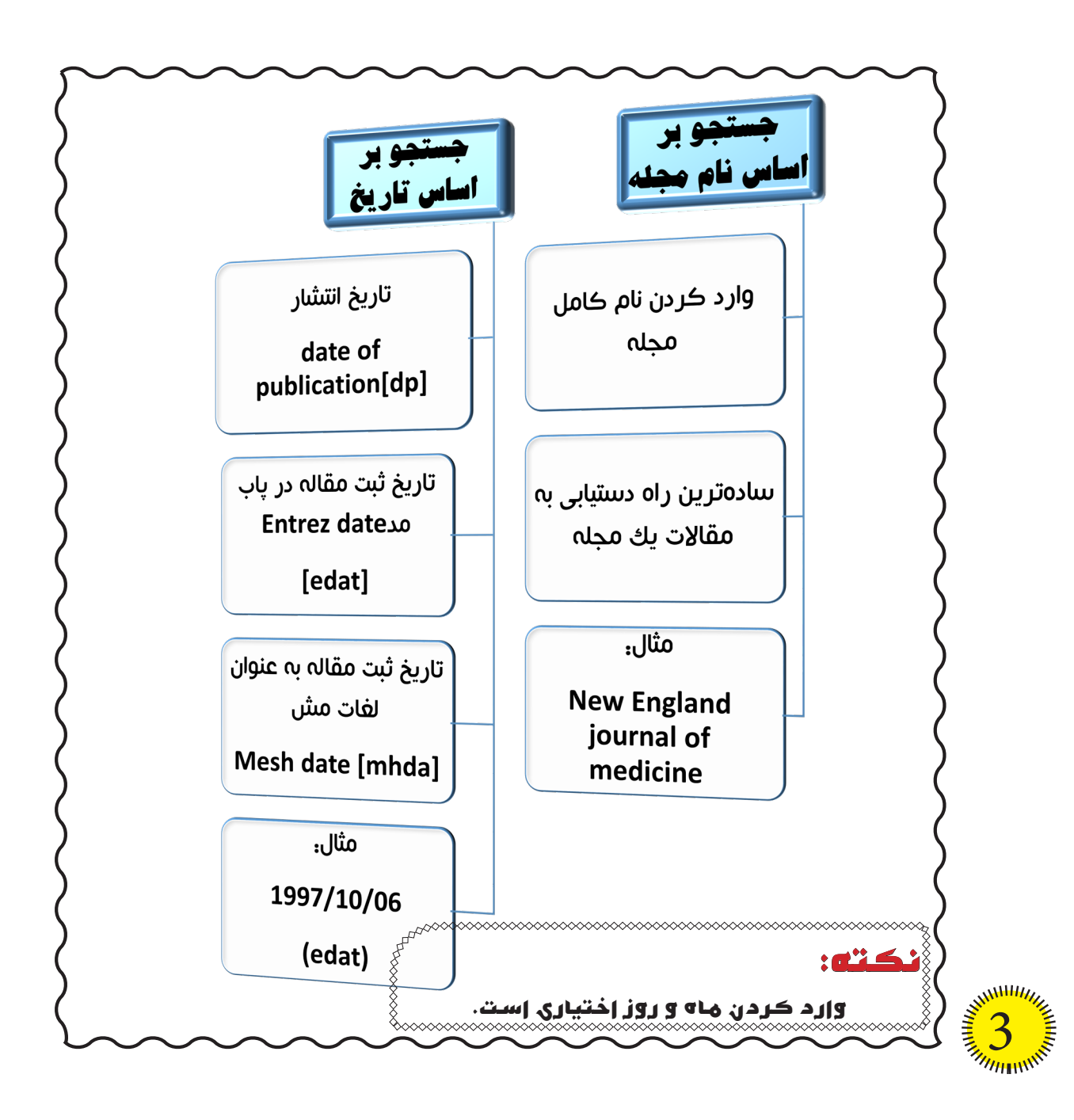

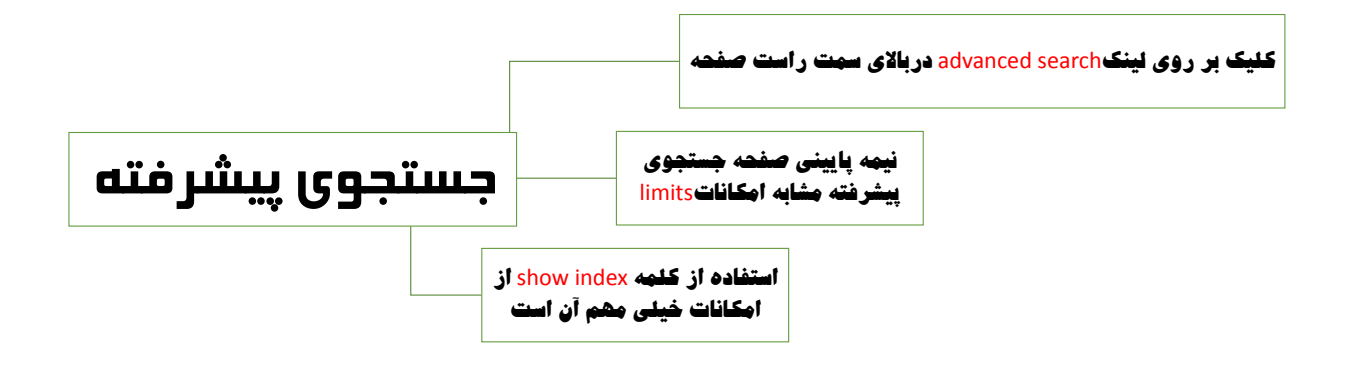

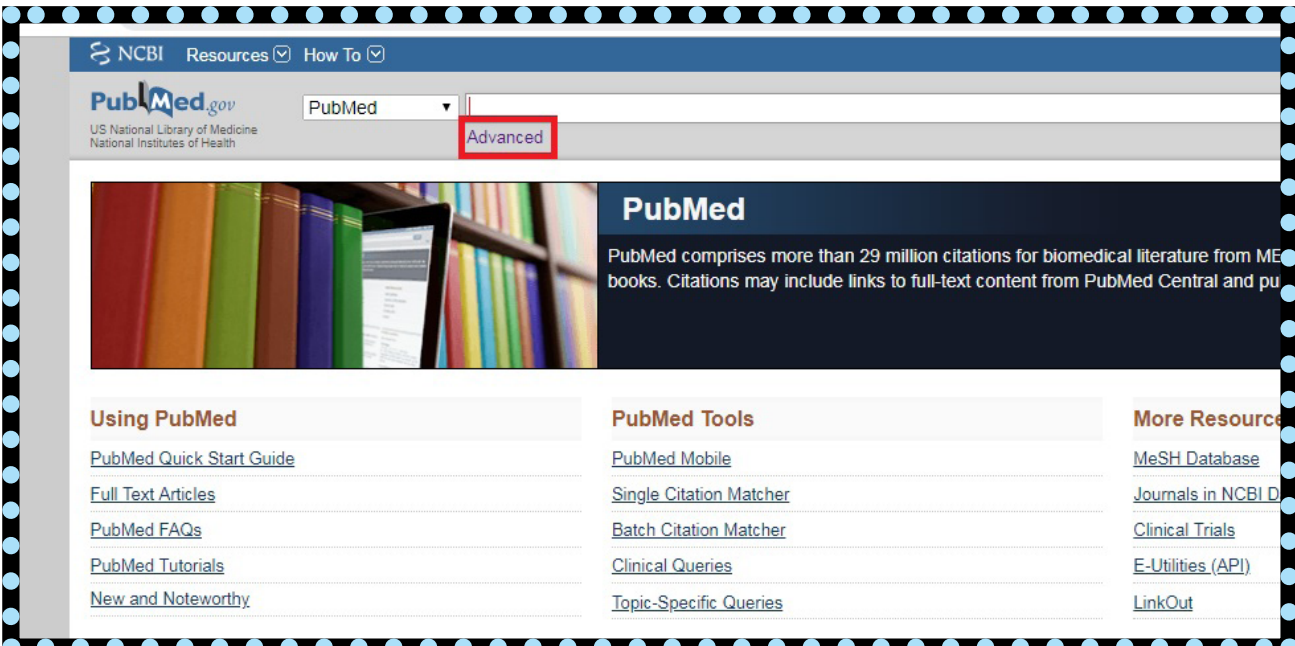

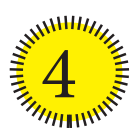

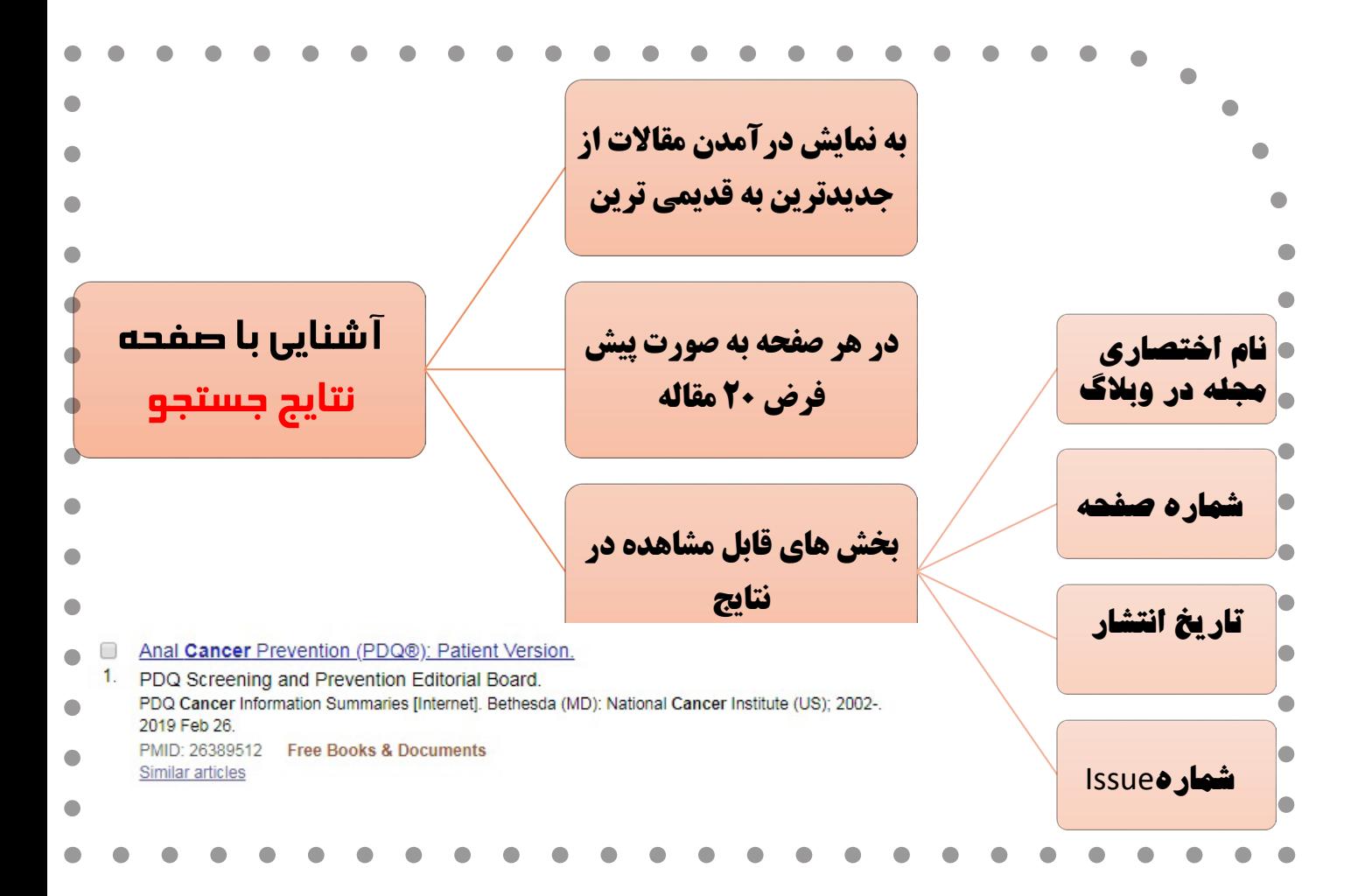

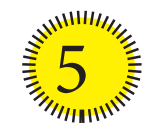

کار با ستون عملیات (Action Bar)

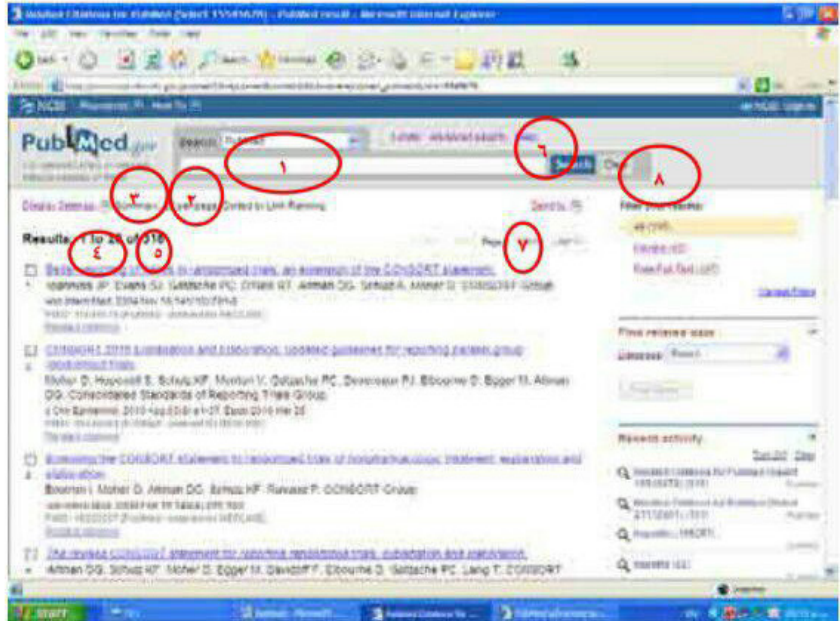

تصوير ٢-١٢

- 1- شيوه مرتب سازى نتايج؛
- ٢- تعداد مقالات در صفحه:
	- ٣- قالب مقالات؛
- ۴- مقالات صفحه جاري؛
	- ۵- تعداد کل صفحات؛
		- ۶- منوی خروجی؛
- ٧- با كليك بر روى next به صفحه بعدى مىرويد؛
	- ۸– کل مقالات بازیابی شده؛

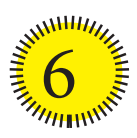

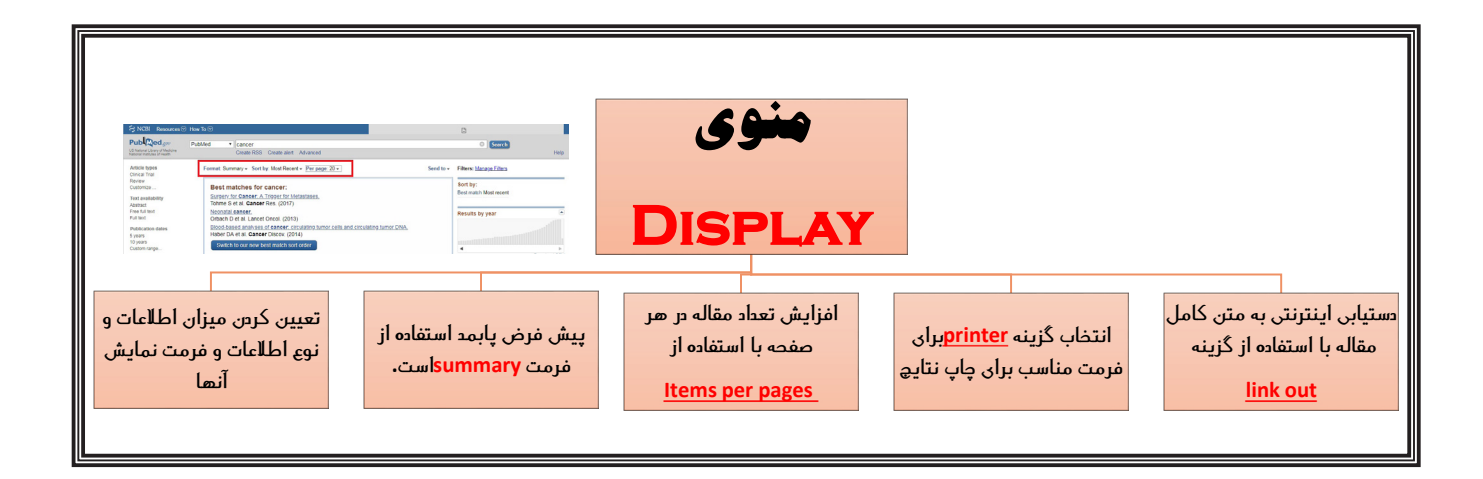

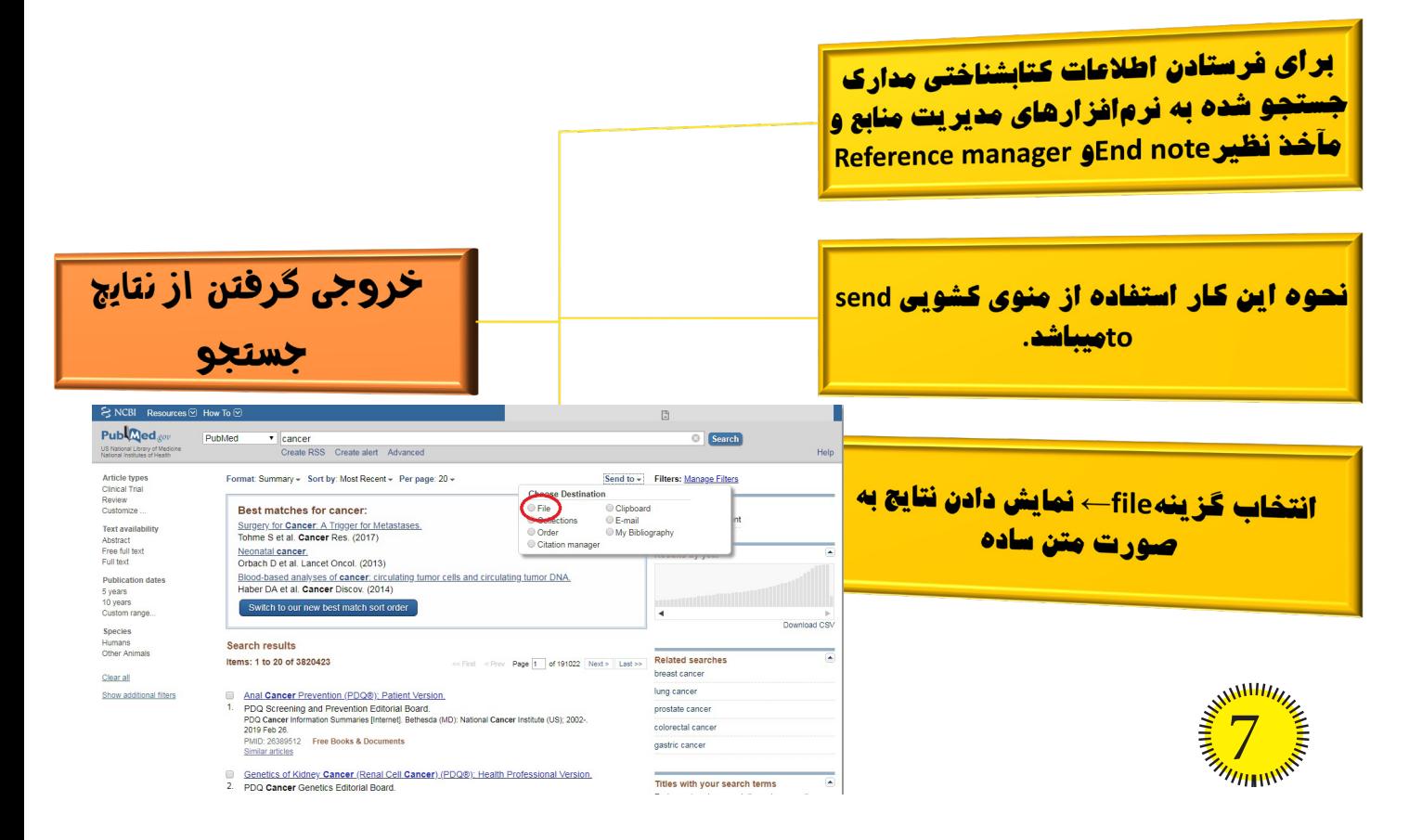

**شیوه های ذخیره نتایج جستجو بر** دارای سه شیوه **روی پایگاه پابمد**

روش نخست

استفاده از گزینه یclipboard در منویsend to:

## **مقاله های مورد نظر را انتخاب و سپس از منوی to send انتخاب گزینه clipboard**

**برای این کار ابتدا مربع کنار مقاالت مورد نظر** گام اول: **سمت چپ ستون**display **را تیک زده و سپس منوی عملیات را در حالت**medline**قرار میدهیم**

**منوی**by sort**را در حالت دلخواه قرار می دهیم** گام دوم:

**انتخاب گزینه ی**file **از منوی**to send گام سوم: **و سپس از پنجره باز شده انتخاب گزینه ی**save

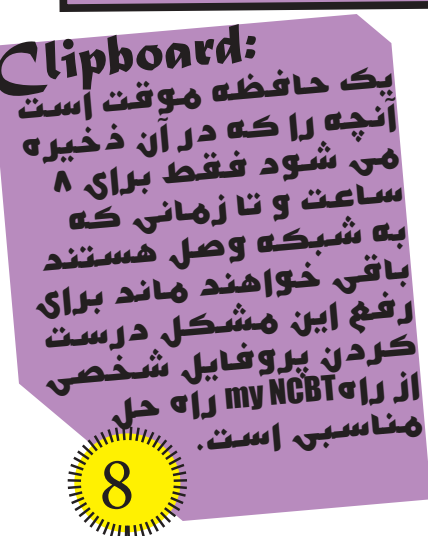

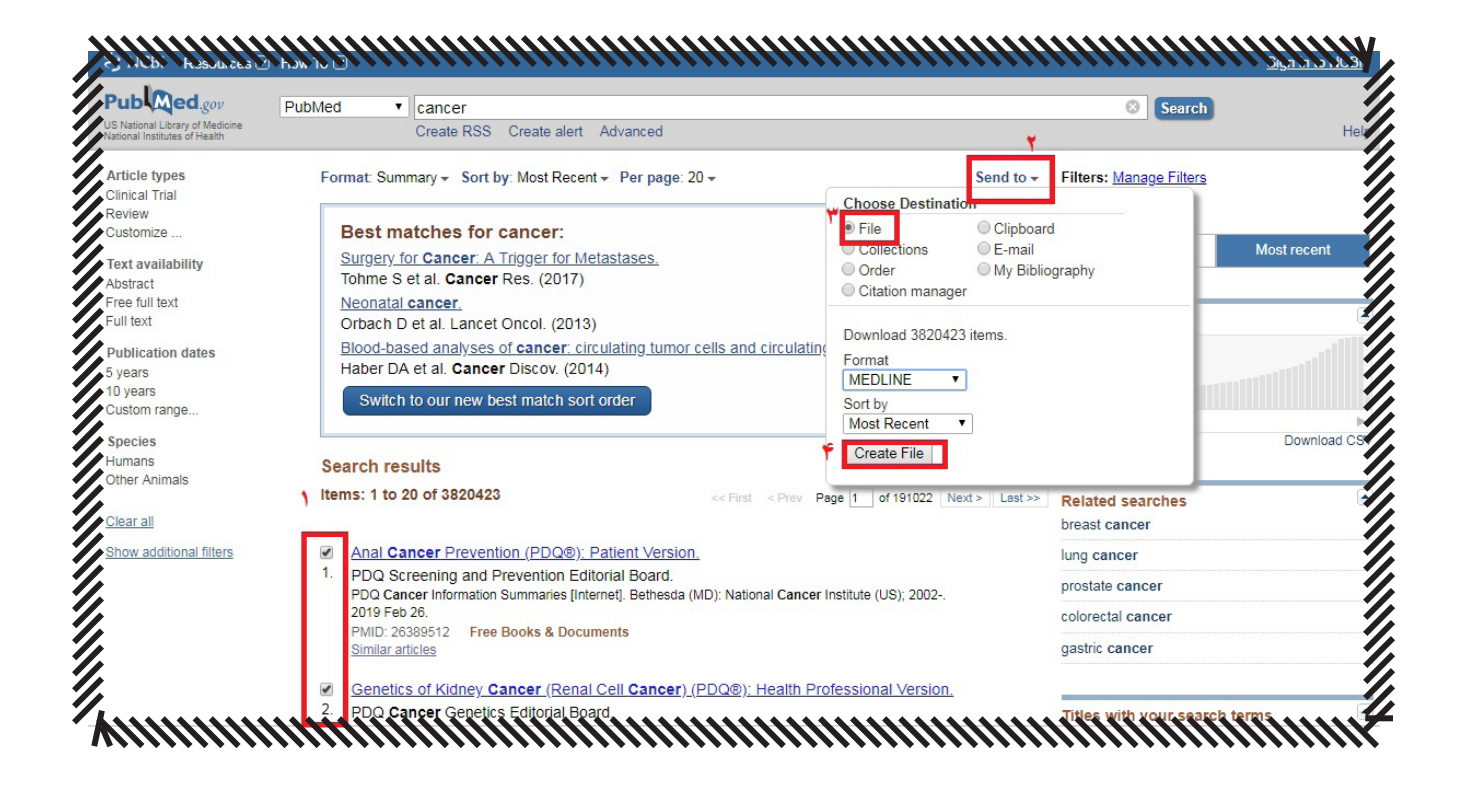

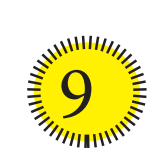

روش دوم *ذخیره در پروفایل شخصی پایگاه پامبد روش ایجاد پروفایل شخصی:* گام اول: **کلیک بر روی لینک**register**در سمت راست باالی صفحه** گام دوم: **تعریف کردن نام برای خودتان و انتخاب گذرواژه** گام سوم: **انتخاب گزینه**search save 

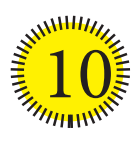

روش سوم **انتخاب گزینه ی**collection **در منوی**to send **ذخیره سازی دائمی نتایج در بخش**NCBI my**ذخیره خواهند شد**

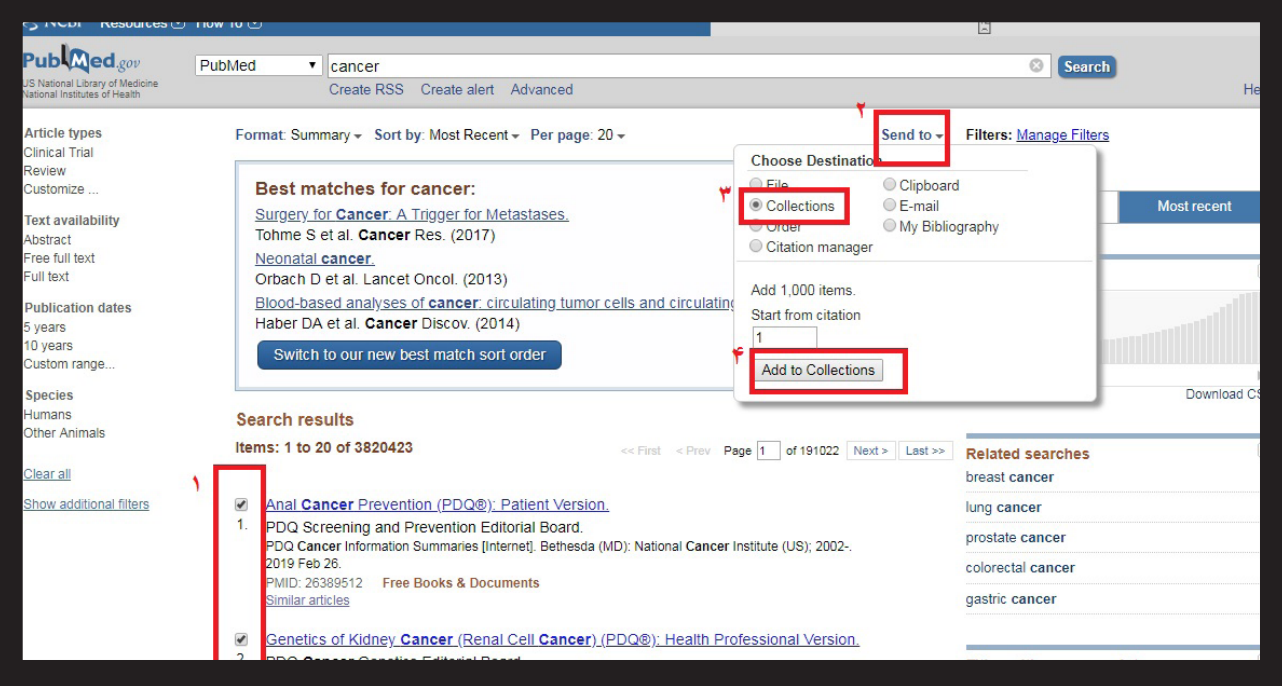

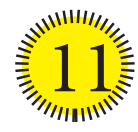

**کمیته تحقیقات دانشجویی دانشکده پرستاری و مامایی خرم آباد**

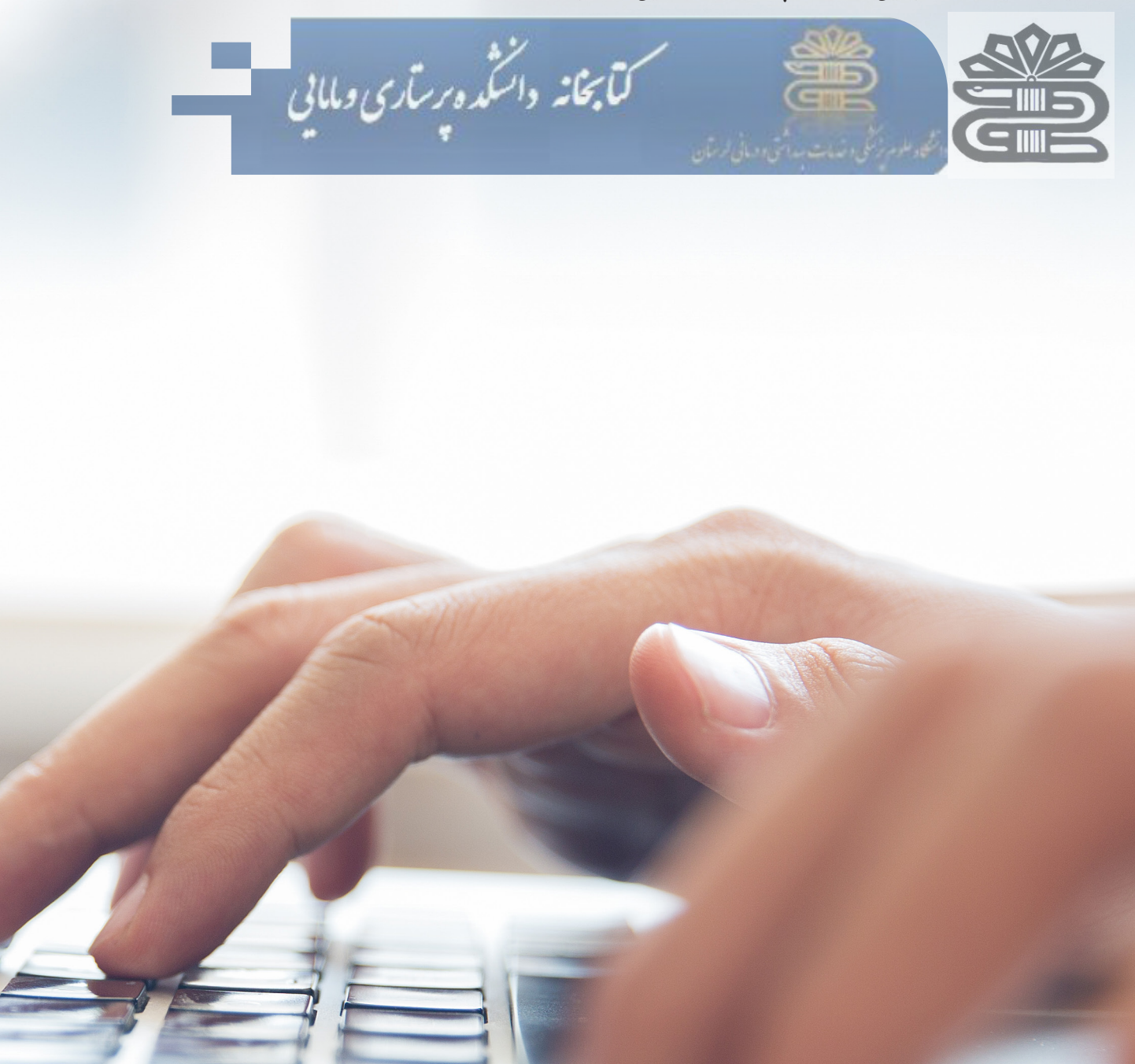